### **Overview**

The 3M Cloud library offers eBooks and eAudiobooks for download directly from the same online catalog used to search for books, movies, and music.

#### **3M Cloud eBooks work on the following devices:**

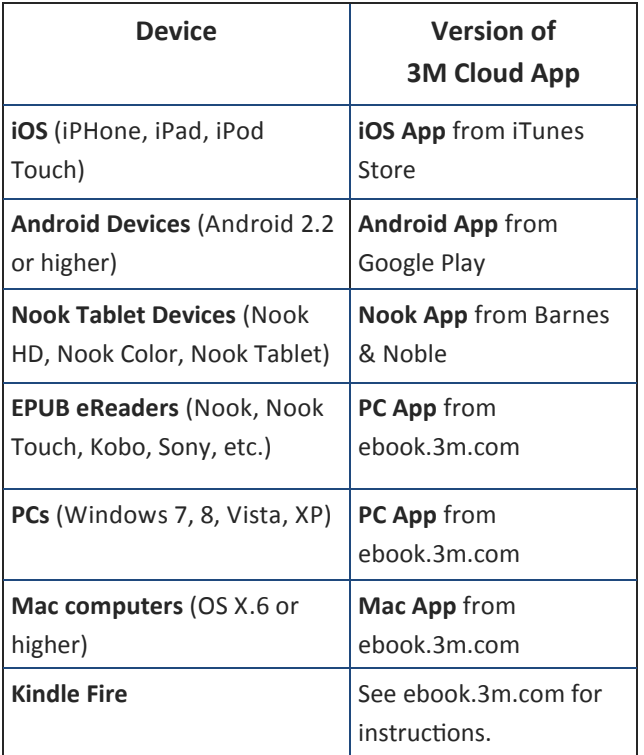

**3M Cloud eBooks cannot be read on Kindle eReaders such as the Paperwhite or Voyage at this time.** 

#### **Adobe ID and PC App Users**

If you are using the PC App, the first time you launch it you will be asked about an Adobe ID. If you have used an Adobe ID before, you can use that same ID here or you can choose to let the app generate a new ID automatically.

# **Basic Information**

- You must install the appropriate app for each device before using the 3M Cloud library.
- You can install 3M Cloud on up to 5 devices.
- Your account, including where you left off reading in a given book, will be synchronized between all your devices automatically.
- You can check out up to 5 eBooks at a time.
- You can have up to 5 titles on hold at a time.
- The loan period for an eBook is 21 days.

### **Setting up Your Computer or Device**

- 1. Download the app for your computer or device and open the app.
- 2. Select **IL** from the list of states.
- 3. Select **Illinois Heartland Library System** from the list of libraries.
- 4. Enter your library card number (no spaces).
- 5. Enter your pin number (By default, the last 4 digits of your phone number.)

## **The 3M Cloud Library**

There are two ways to use the library (searching, checking out, managing your account, etc.):

- From the 3M Cloud App on your device
- From the library's online catalog

# **Using the 3M Cloud App**

You can browse, checkout, and read titles directly from the 3M app on your device.

#### **Finding an eBook**

There are three ways to search the 3M Cloud Library

- Featured: recommended and recent titles
- Browse: titles sorted by category for easy browsing. You can star your favorite categories and thy will appear on their own tab on the Browse page.
- Search: keyword search anywhere you see

#### **Checking out an eBook or eAudiobook**

eAudiobooks have a headphone symbol on the bottom right corner of the book cover.  $\Box$ 

- 1. For more information about the title, tap or click on the cover art.
- 2. Tap or click the **Borrow** button.

The title will be added to the bookshelf for every device on which you've installed the 3M Cloud app.

# **Placing a Title on Hold or Suggest a title for purchase**

- 1. Tap or click the blue **Hold** or **Suggest** button.
- 2. If you want to receive an email notification choose "Yes" and enter your address.

#### **My Books Page**

The My Books page shows the titles currently checked out to you on the top half of the screen and titles you have on hold in the bottom half.

#### **Filters**

Filters allow you to choose what you see when you search or browse. You can choose to see only eBooks, or eAudiobooks, or both. You can choose to see only items available now, owned by our library, or even titles not owned by our library, that you can suggest for purchase.

# **Using the Online Catalog**

3M Cloud eBooks and eAudiobooks are included in the online catalog along with print books, books on CD, DVDs, and music CDs. Browse and check out 3M titles just as you do with all items in the catalog.

#### **Finding an eBook**

- 1. Login into your account. You cannot see 3M titles without logging in.
- 2. Search the catalog just as you would for any title, author, or subject. Any 3M titles that match your search criteria will appear in the search results along with other library items.

3M titles are indicated by the 3M logo to the right of the title information. eAudiobooks will also have a headphone graphic next to the 3M logo.

*Note: to find only 3M titles, enter 3M in the search bar and select eBook under "Limit by."* 

#### **Checking out an eBook or eAudiobook**

Click the **Checkout** Button to the right of the title information. Log into your account (library card number and pin) if prompted to do so.

The title will be added to the list of items checked out to your account and to the 3M Cloud bookshelf for every device on which you've installed the 3M Cloud app.

#### **Placing a Hold**

Click the **Place Hold** Button to the right of the title information. Log into your account if prompted to do so. The title will be added to your list of requests under "My Account."

# **Returning Titles Early**

3M Cloud eBooks and eAudiobook will be removed from your device(s) automatically at the end of the 21-day loan period.

If you are finished with a title before the loan period expires, you can return it early for the next patron to read.

You can return items early using the 3M Cloud App or through your local library's online catalog. To check titles in using the catalog:

- 1. Log into your account.
- 2. Select **Items Out** from the **My Account** menu.
- 3. Click the **Check In** button for the title you wish to return.

#### **In App from the My Books Page**

- 1. Tap on **Return Books** on the top right of the page.
- 2. Tap the red **Return** button.
- 3. Tap on the green **Yes** button to confirm the return. At this time you may also rate the title if you wish.

# **Getting More Help**

- More help with the 3M cloud is available at **ebook.3m.com**
- Library staff are always available for quick answers on using the 3M Cloud library.

# **Using**

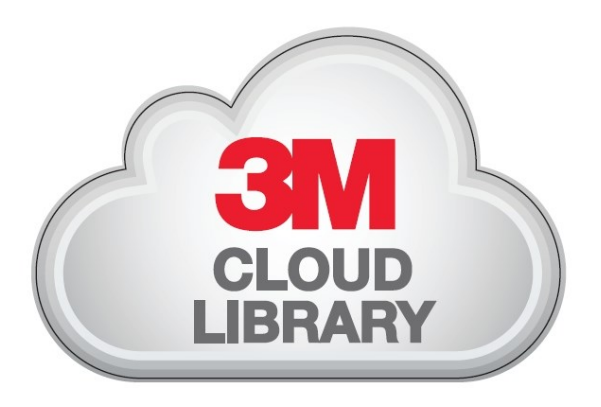

# **eBooks & eAudiobooks**

# **Visit your local library for more information**